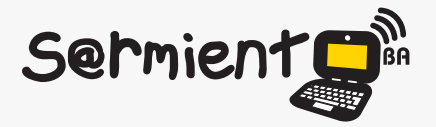

Plan Integral de Educación Digital Dirección Operativa de Incorporación de Tecnologías (DOInTec)

COLECCIÓN DE APLICACIONES GRATUITAS PARA CONTEXTOS EDUCATIVOS

# **Tutorial Blender**

**Programa que integra una serie de** herramientas para la creación de un amplio rango de contenidos 3D.

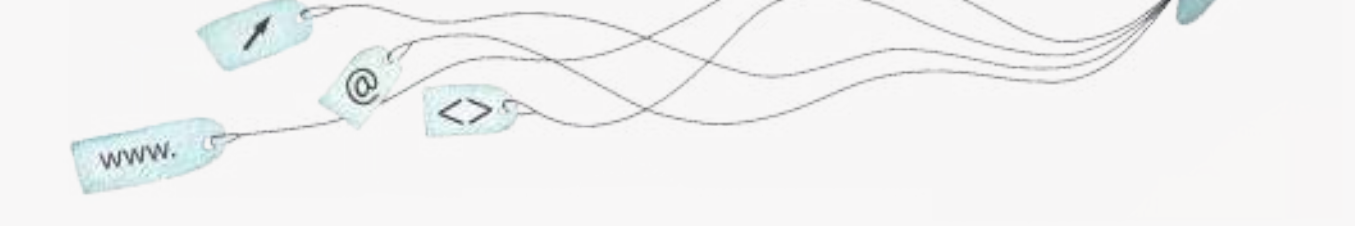

buenosaires.edu.ar (f)/educacionGCBA (E)/educGCBA

**Educación** 

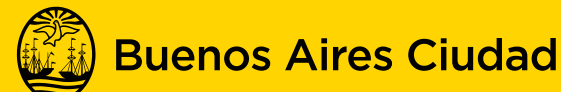

EN TODO ESTÁS VOS

# **Prólogo**

Este tutorial se enmarca dentro de los lineamientos del Plan Integral de Educación Digital (PIED) del Ministerio de Educación del Gobierno de la Ciudad Autónoma de Buenos Aires que busca integrar los procesos de enseñanza y de aprendizaje de las instituciones educativas a la cultura digital. Uno de los objetivos del PIED es "fomentar el conocimiento y la apropiación crítica de las Tecnologías de la Información y de la Comunicación (TIC) en la comunidad educativa y en la sociedad en general".

Cada una de las aplicaciones que forman parte de este banco de recursos son herramientas que, utilizándolas de forma creativa, permiten aprender y jugar en entornos digitales. El juego es una poderosa fuente de motivación para los alumnos y favorece la construcción del saber. Todas las aplicaciones son de uso libre y pueden descargarse gratuitamente de Internet e instalarse en cualquier computadora. De esta manera, se promueve la igualdad de oportunidades y posibilidades para que todos puedan acceder a herramientas que desarrollen la creatividad.

En cada uno de los tutoriales se presentan "consideraciones pedagógicas" que funcionan como disparadores pero que no deben limitar a los usuarios a explorar y desarrollar sus propios usos educativos.

La aplicación de este tutorial no constituye por sí misma una propuesta pedagógica. Su funcionalidad cobra sentido cuando se integra a una actividad. Cada docente o persona que quiera utilizar estos recursos podrá construir su propio recorrido.

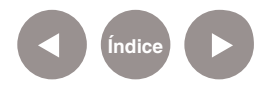

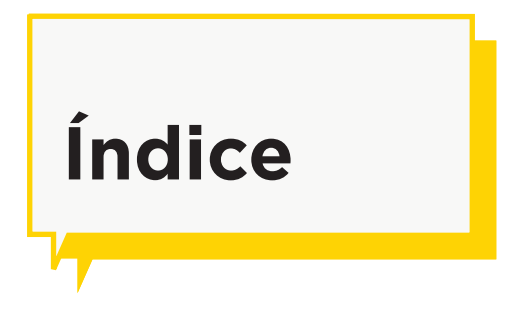

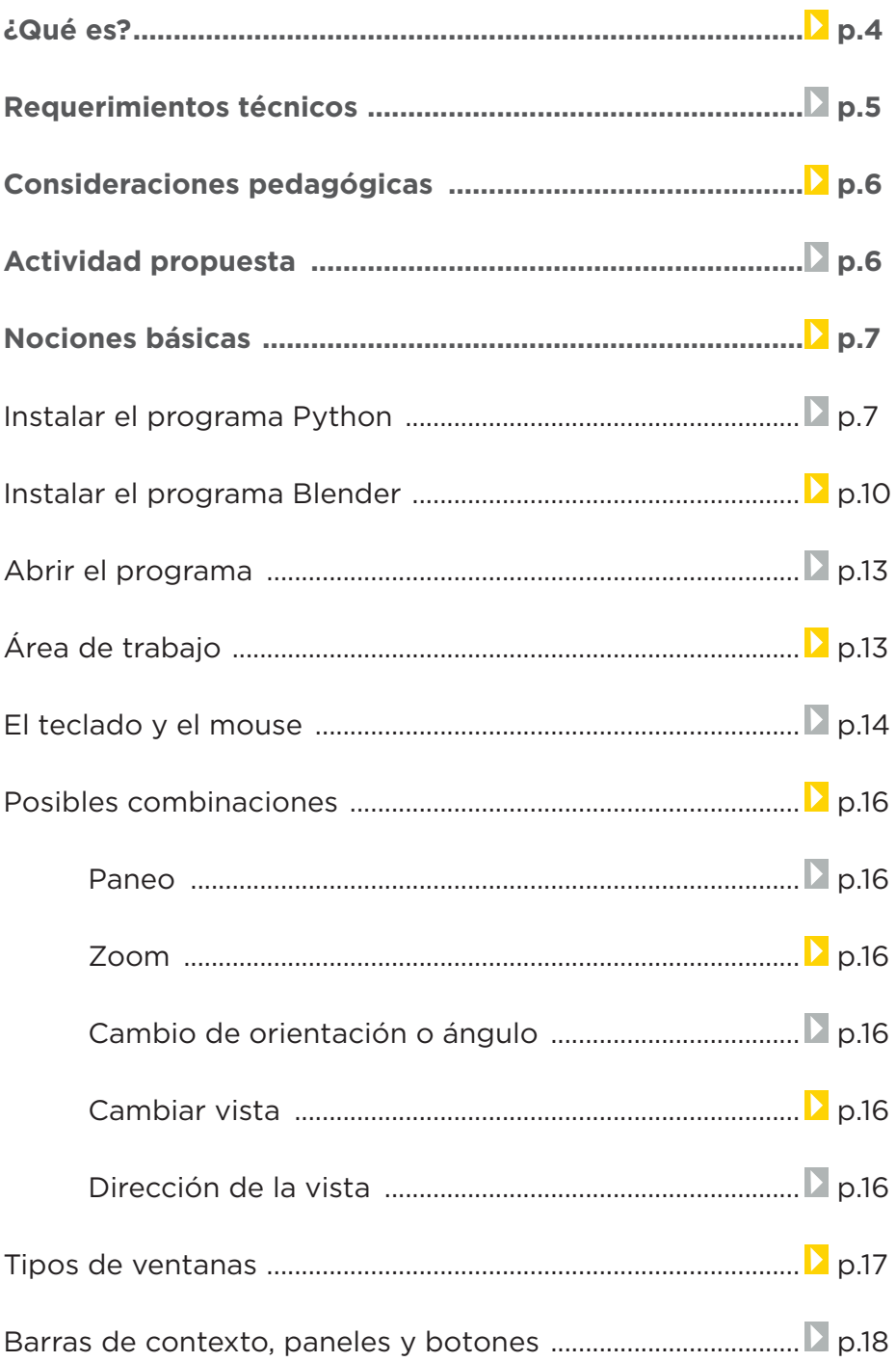

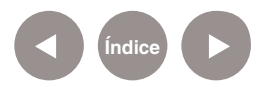

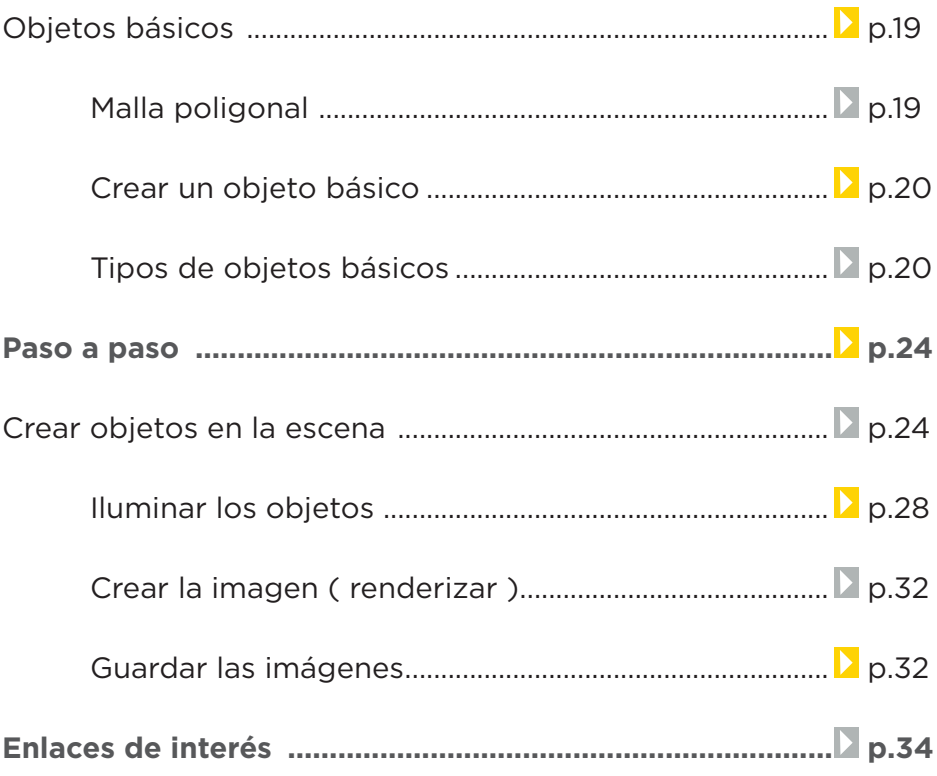

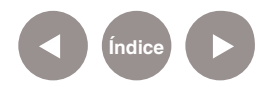

# **¿Qué es?**

Blender es un programa que integra una serie de herramientas para la creación de un amplio rango de contenidos 3D, con los beneficios añadidos de ser multiplataforma y tener un tamaño liviano.

Destinado a artistas y profesionales de multimedia, Blender puede ser usado para crear visualizaciones 3D, tanto imágenes estáticas como videos de alta calidad. Permite la creación de contenido interactivo que puede ser reproducido independientemente gracias a la incorporación de un motor de 3D en tiempo real.

El programa se encuentra instalado en las *netbooks* y *notebooks* escolares.

URL para descargar el programa: http://www.blender.org/ download/get-blender/

# **Requerimientos técnicos**

• Puede ejecutarse bajo los sistemas operativos Microsoft Windows (XP, Vista, 7), GNU/Linux.

• Es necesario que el programa Python se encuentre previamente cargado en los equipos.

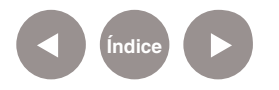

# **Consideraciones pedagógicas**

**Nivel:** Primario (Segundo Ciclo) y Media.

**Áreas:** Artes plásticas.

Este programa:

- Ofrece un amplio rango de herramientas esenciales para la creación de contenido 3D, que incluye modelado, texturizado, animación, simulaciones, post-producción y creación de juegos, entre otras opciones.
- Permite usar texturas, luces y materiales.
- Exportar imágenes y videos.

# **Actividad propuesta**

#### **Idea:**

El docente de Plástica podrá crear con los alumnos formas básicas utilizando Blender. Se agregarán diferentes luces en la escena para modificar el color de los objetos.

#### **Materiales:**

Netbooks. Blender.

#### **Desarrollo de la actividad:**

• El docente explorará previamente con los alumnos los efectos de la luz sobre los volúmenes, las superficies planas y huecas.

• Se crearán formas básicas con el programa Blender 3D, como por ejemplo un triángulo, un cubo, etc.

• Se agregarán tres luces al escenario y se cambiará la ubicación de las mismas para observar los efectos en los

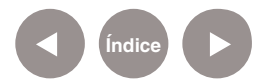

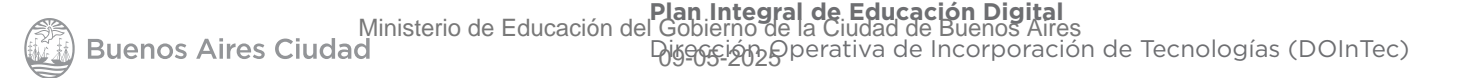

volúmenes.

- Se guardará cada resultado en una foto.
- Las mismas se publicarán en el blog escolar y las redes sociales, y los alumnos contarán los resultados obtenidos con la experimentación.

# **Nociones básicas Instalar el programa Python**

Para que Blender funcione correctamente es necesario tener instalado el programa Python 2.6.5. El programa se encuentra cargado en las *netbooks* y *notebooks* del Plan S@rmiento B.A. En caso de necesitar instalar el programa en otra computadora, descargarlo desde la siguiente dirección http:// www.python.org/download/ y seguir los pasos que se indican a continuación.

Una vez descargado, ejecutarlo. Presionar el botón **Next>**.

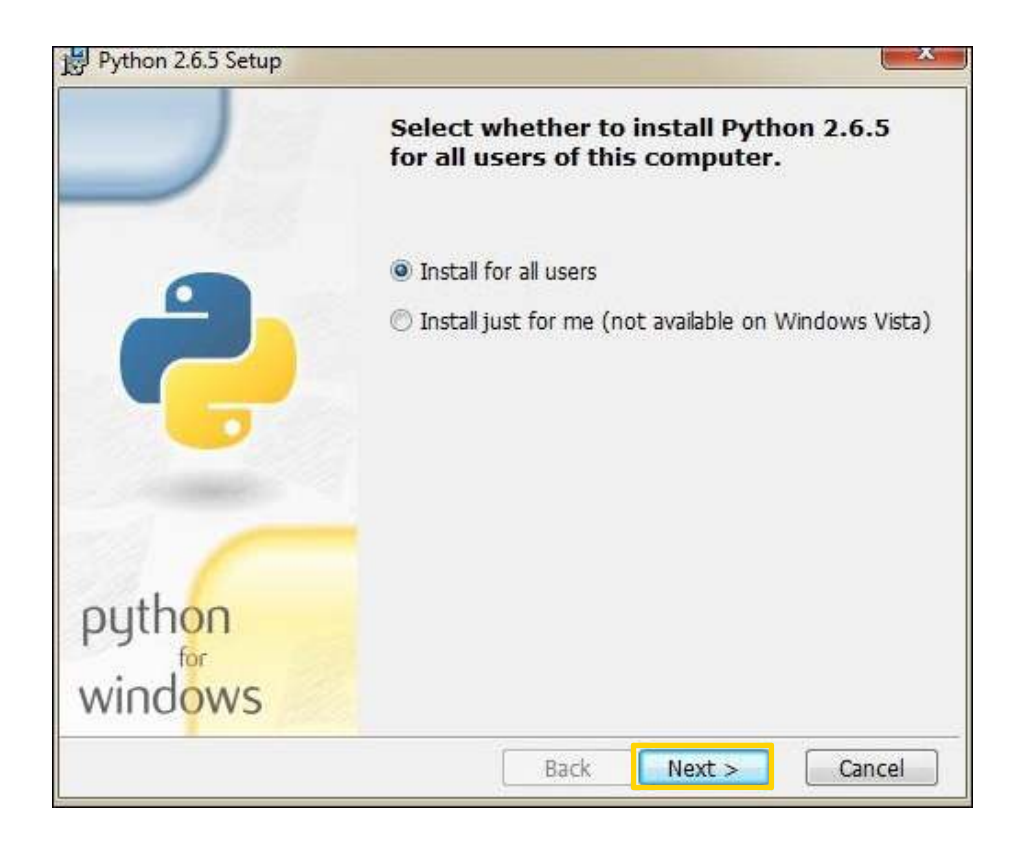

**Índice**

Seleccionar el lugar de destino donde se instalará y presionar el botón **Next>**.

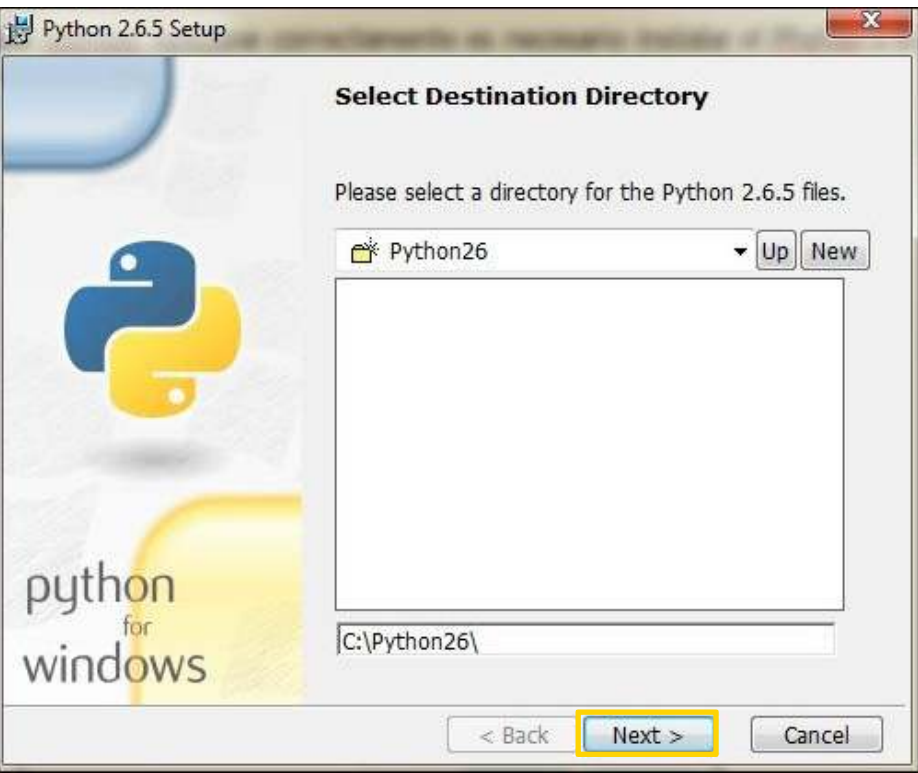

Seleccionar nuevamente **Next>**.

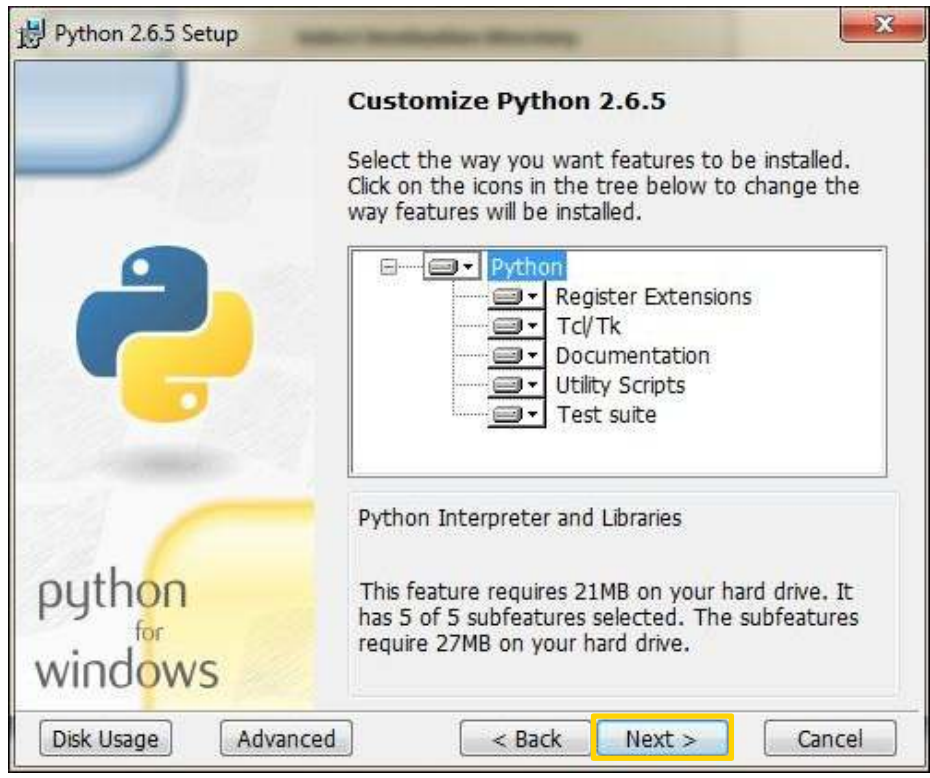

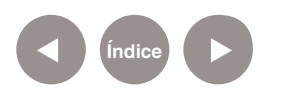

#### Comenzará la instalación.

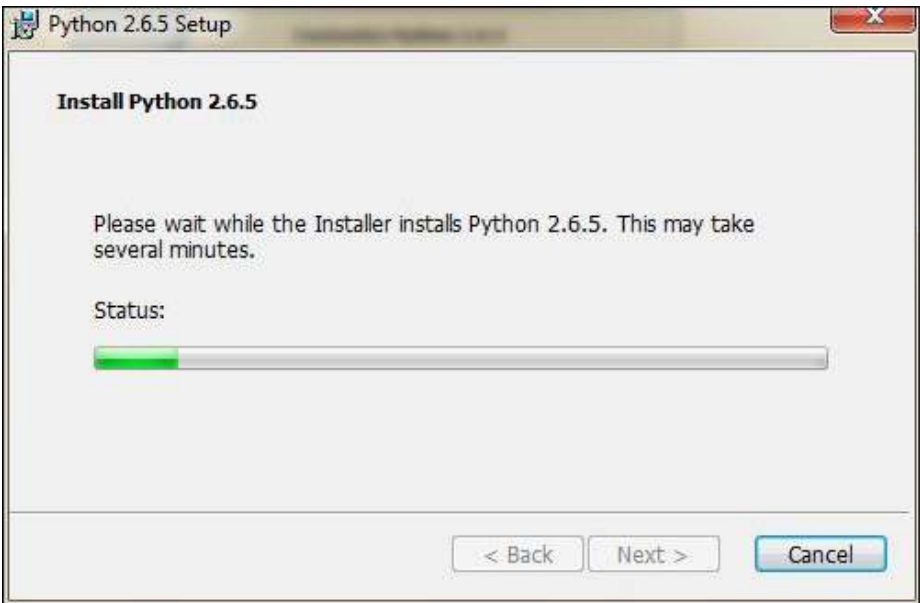

Una vez finalizada la instalación, presionar el botón **Finish**.

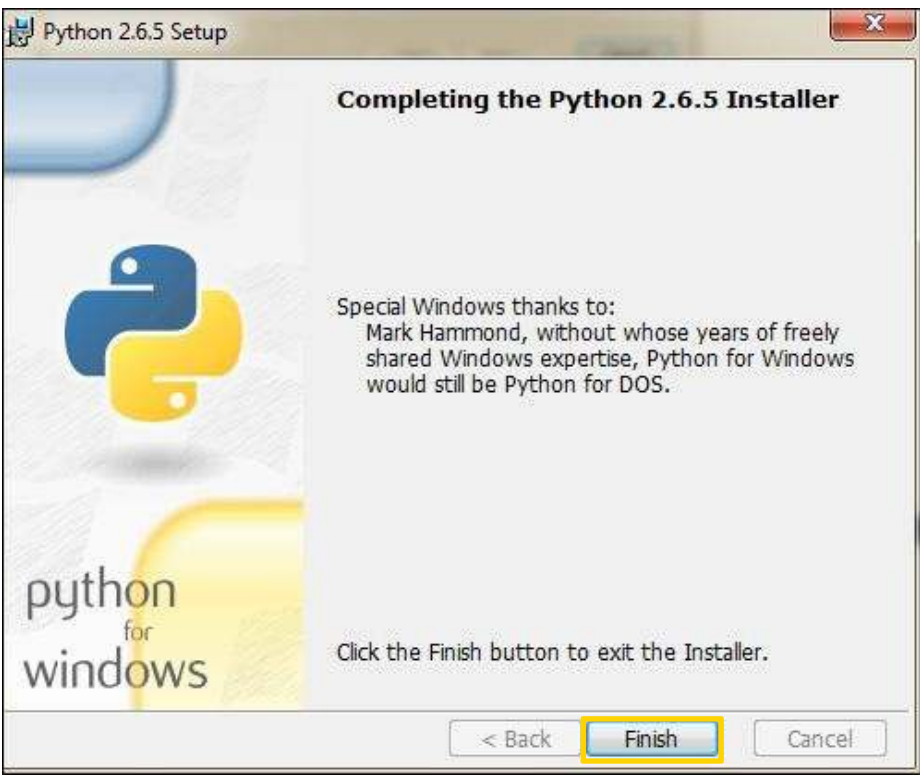

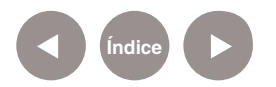

# **Nociones básicas Instalar el programa Blender**

Para instalar el programa Blender descargarlo de la siguiente dirección:

http://www.blender.org/download/get-blender/

Las versiones de Blender se actualizan muy rápidamente. Esta actividad está diseñada para Blender 2.49. En internet se encuentra la última versión. Algunos botones o combinaciones de teclas podrían ser diferentes.

Al ejecutar el archivo **blender-2.49b-release-windows32.exe**, comienza el proceso de instalación.

Presionar el botón **Next>**.

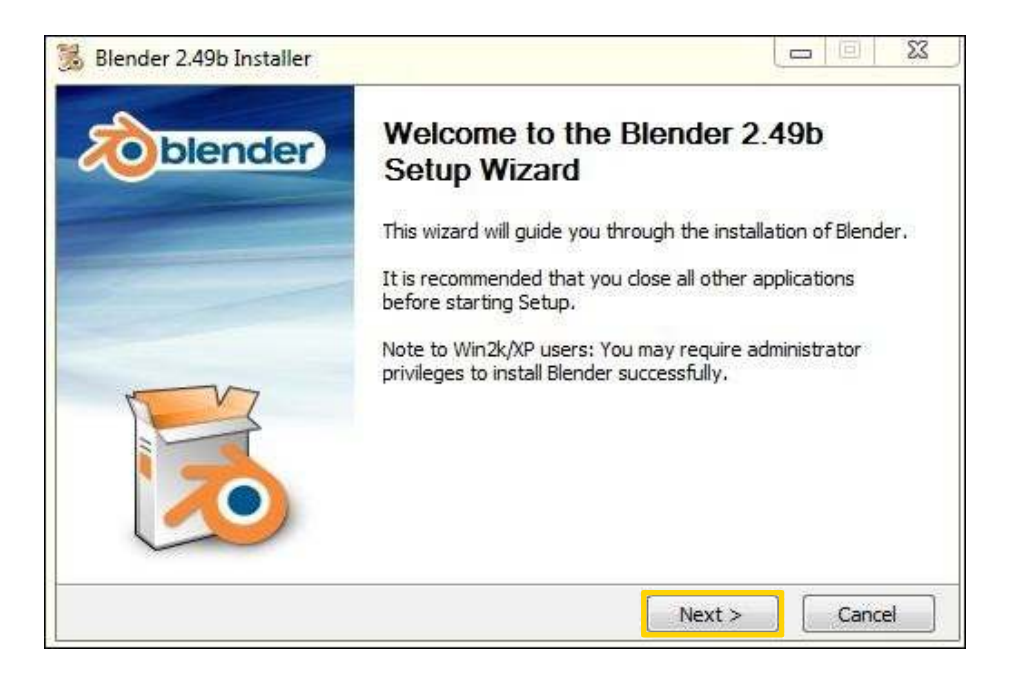

El siguiente paso es el Acuerdo de licencia. Luego de leer, aceptar para continuar con la instalación. Presionar el botón **I Agree**.

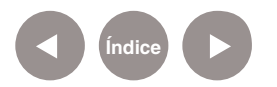

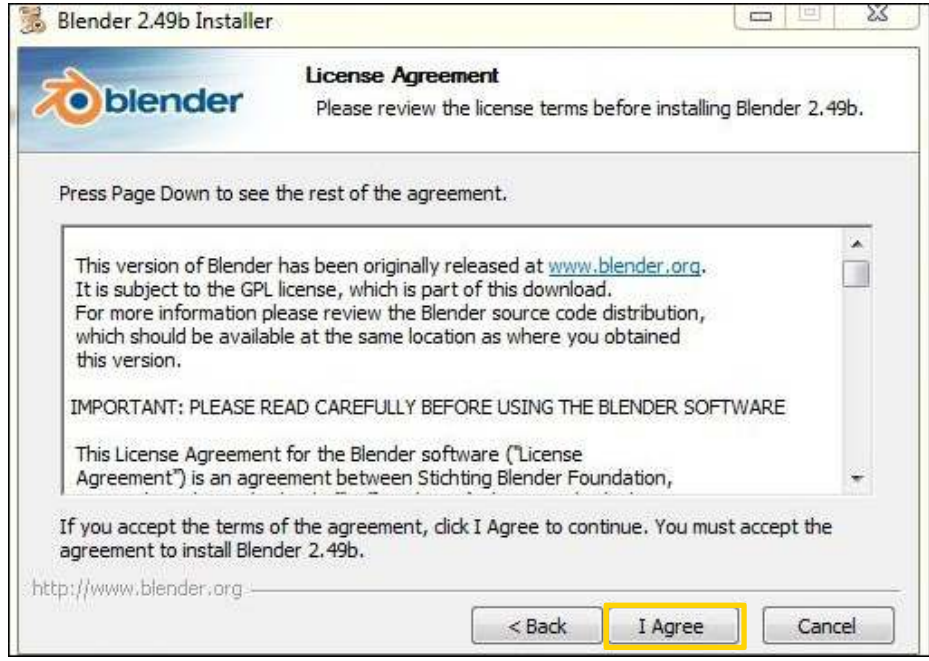

Seleccionar los componentes a instalar y presionar **Next>**.

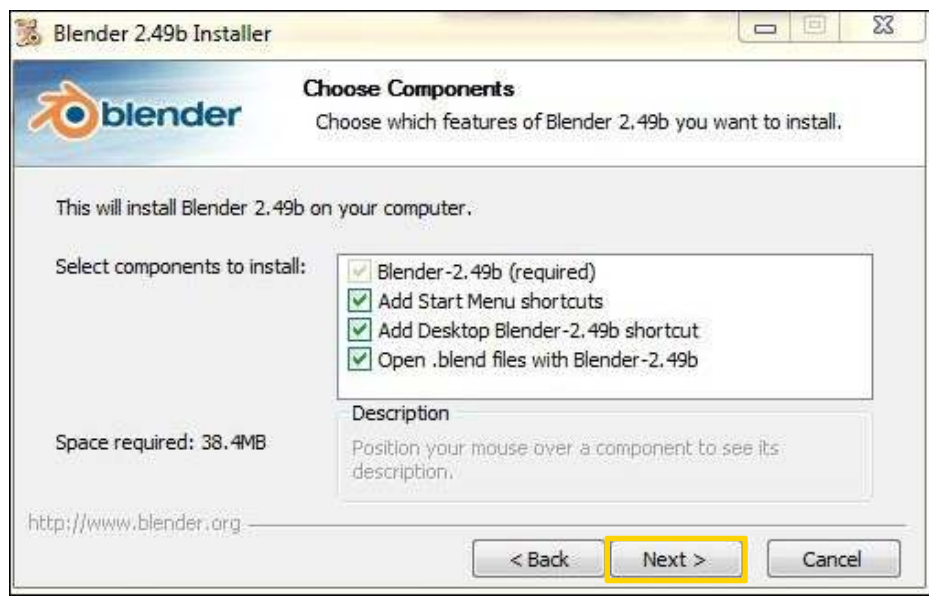

Elegir la carpeta de destino de instalación del programa. Por defecto se creará la carpeta **Blender** en **Archivos de programa**

o **Program Files** (según el equipo).

Para cambiar la ubicación, seleccionar **Browse…** (Examinar) e indicar el nuevo destino.

Al finalizar, seleccionar **Next>** para continuar.

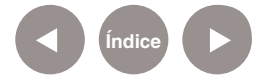

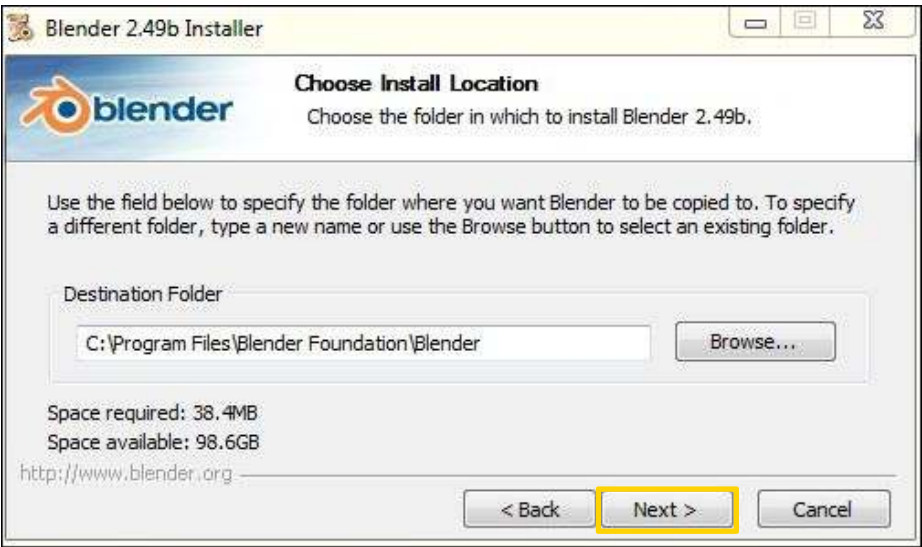

Indicar donde se ubicarán los archivos de instalación.

Seleccionar **Next>**.

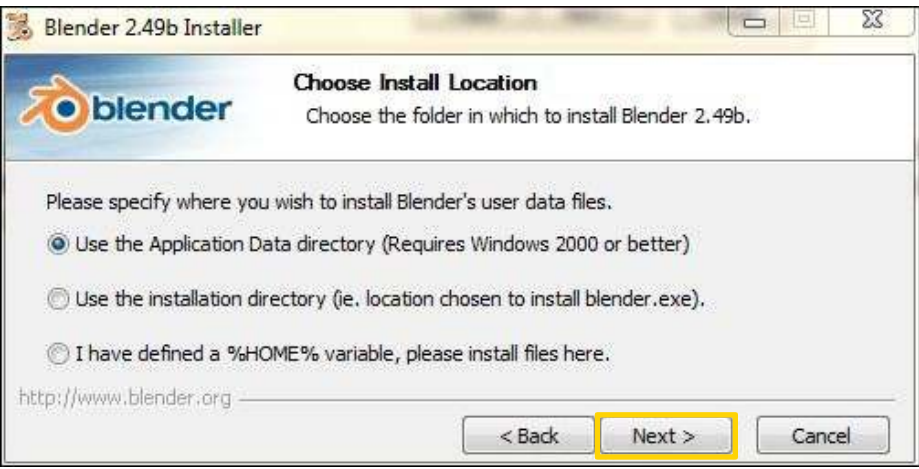

Comenzará el proceso de instalación.

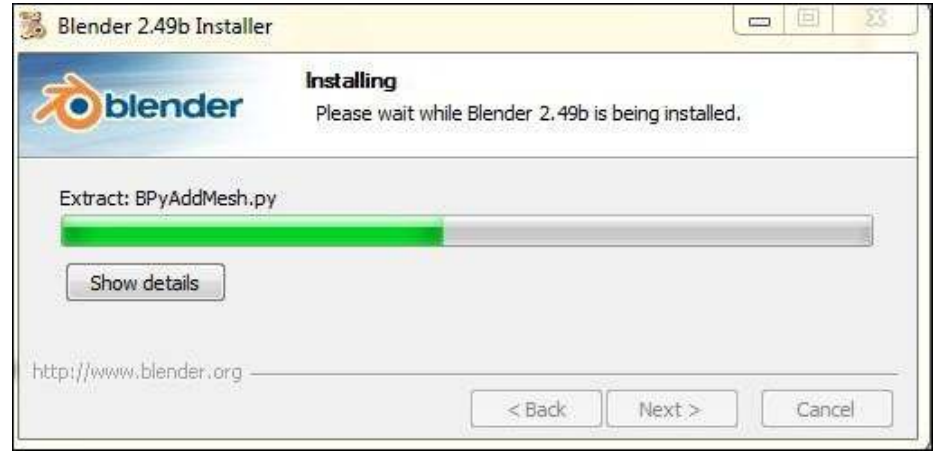

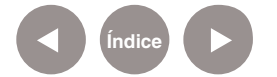

Seleccionar **Finish** para terminar la instalación.

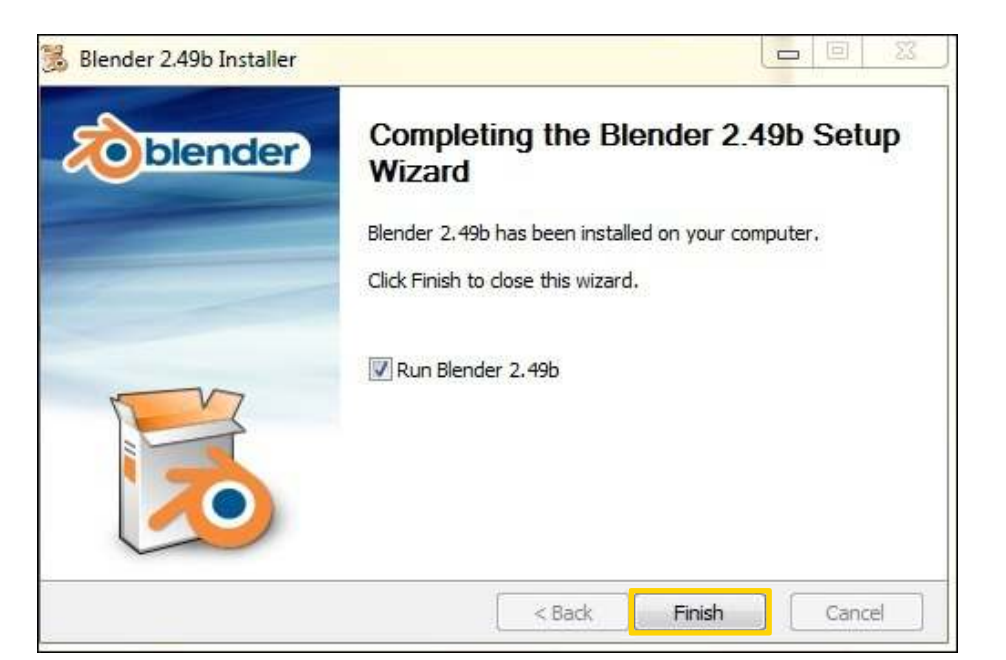

**Nociones básicas Abrir el programa**

> Para abrir el programa Blender ir a **Inicio< Todos los programas**. En **Graficación y Diseño** abrir la carpeta **3D** y allí se encuentra **Blender**.

**Nociones básicas Área de trabajo**

> Al ejecutar el programa por primera vez la pantalla se presenta separada en tres secciones:

- 1. El menú principal en la parte superior.
- 2. La vista 3D en el centro.
- 3. La Ventana de Botones/Paneles en la parte inferior.

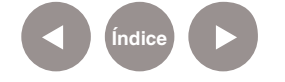

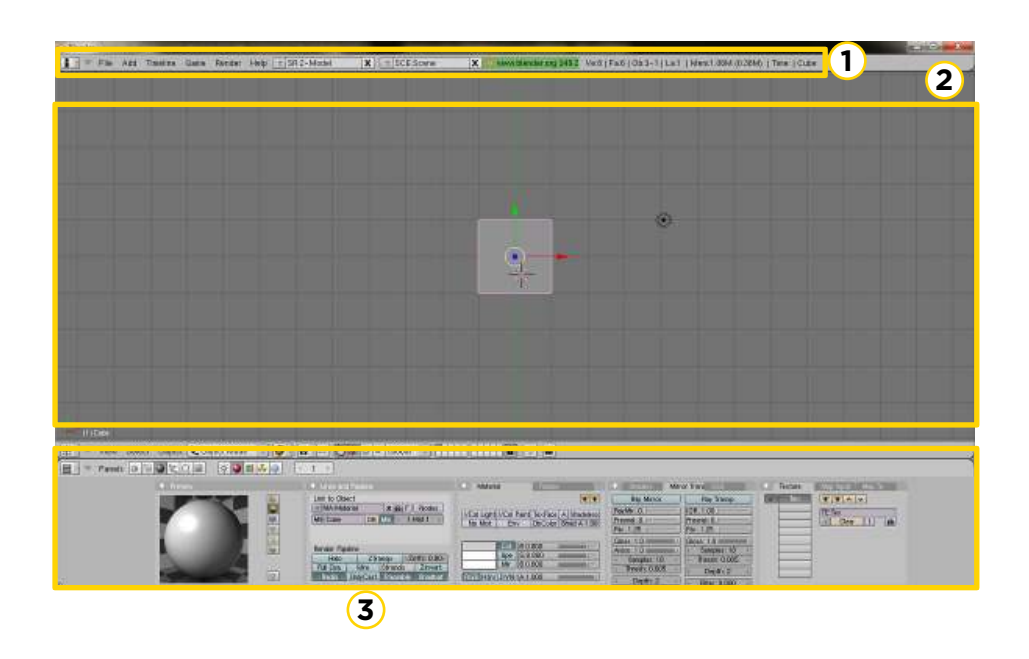

**Nociones básicas El teclado y el**  *mouse*

> La interfaz de Blender utiliza el *mouse* de tres botones y una amplia gama de atajos de teclado.

En el caso de no tener *mouse*, se puede trabajar utilizando el mouse táctil de las *netbooks* o *notebooks*. Se deben modificar unos parámetros como se indica a continuación:

• Arrastrar el menú principal ubicado en la parte superior, ubicándose en la línea inferior del mismo. Se verá una flecha blanca de doble punta.

• En la solapa **View & Controls** seleccionar **Emulate 3 Button** *Mouse*. Esto habilita la tecla **Alt + clic izquierdo** para reemplazar al botón medio del *mouse* o rueda.

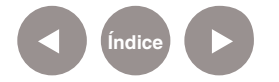

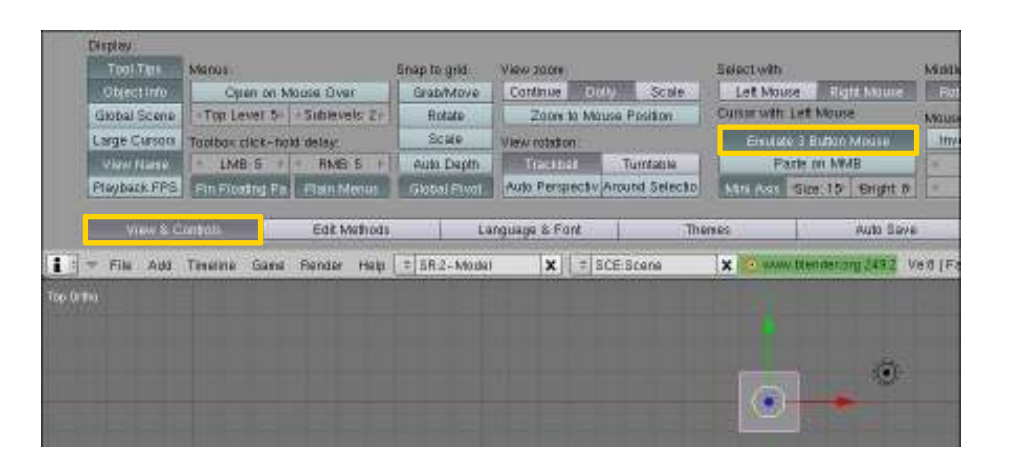

• En la solapa **System & OpenGL** seleccionar **Emulate NumPad**. Habilita los números superiores del teclado para cambiar vistas si no se tiene teclado numérico.

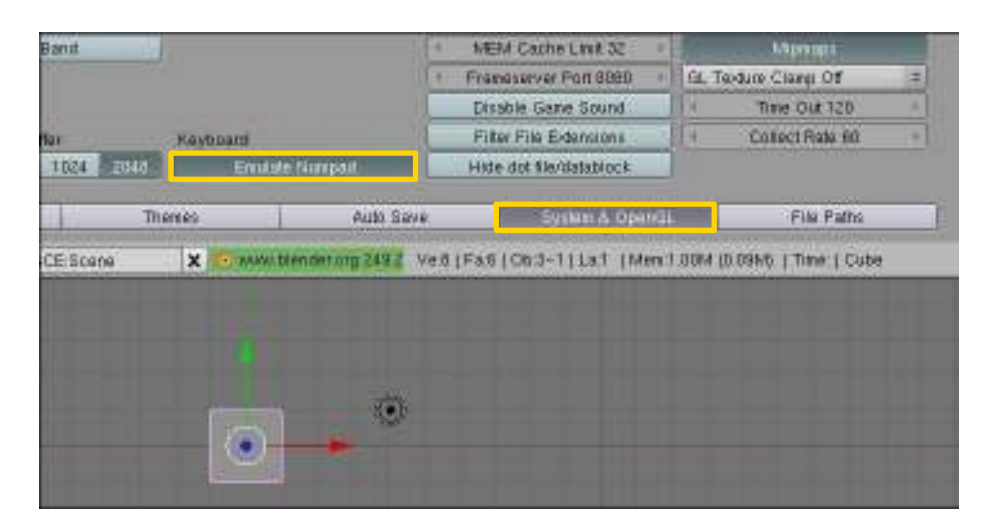

• Para que Blender recuerde la elección realizada la próxima vez que se abra el programa, volver a la vista 3D y seleccionar **File< Save Default Settings** o presionar la combinación de teclas **CTRL + U**.

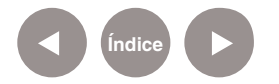

**Nociones básicas Posibles combinaciones**

#### **Paneo**

**Shift + Alt + Clic izquierdo** y, sin soltar, mover utilizando el *mouse* táctil.

También es posible utilizar las combinaciones de teclas:

- **Ctrl + 8** (hacia abajo)
- **Ctrl + 2** (hacia arriba)
- **Ctrl + 4** (hacia la derecha)
- **Ctrl + 6** (hacia la izquierda)

Los submenús **View - View Navigation** contienen también estas funciones.

#### **Zoom**

**Ctrl + Alt + Clic izquierdo** y, sin soltar, mover utilizando el *mouse* táctil.

#### **Cambio de orientación o ángulo**

**Alt + Clic izquierdo** y, sin soltar, mover utilizando el *mouse* táctil.

#### **Cambiar vista**

Tecla **Inicio** o **Home** cambia la vista para observar todos los objetos. Su equivalente en el menú es **View – View All**.

#### **Dirección de la vista**

Blender ofrece tres direcciones de vista por defecto: Lateral, Frontal y Superior.

Seleccionar la dirección de la vista para una ventana 3D con las opciones **Side**, **Front** y **Top** del menú **View** o presionando los atajos de teclado numérico de la derecha: Num **3** (Lateral),

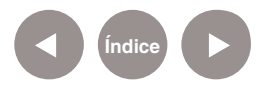

# Num **1** (Frontal) y Num **7** (Superior).

## **Nociones básicas Tipos de ventanas**

El marco de cada ventana puede contener diferentes tipos y conjuntos de datos. Estos pueden incluir modelos 3D, animación, editor de imágenes y materiales UV, scripts Python, línea de tiempo para animaciones, entre otros.

Para elegir el tipo de ventana, seleccionar el primer botón a la izquierda del menú principal.

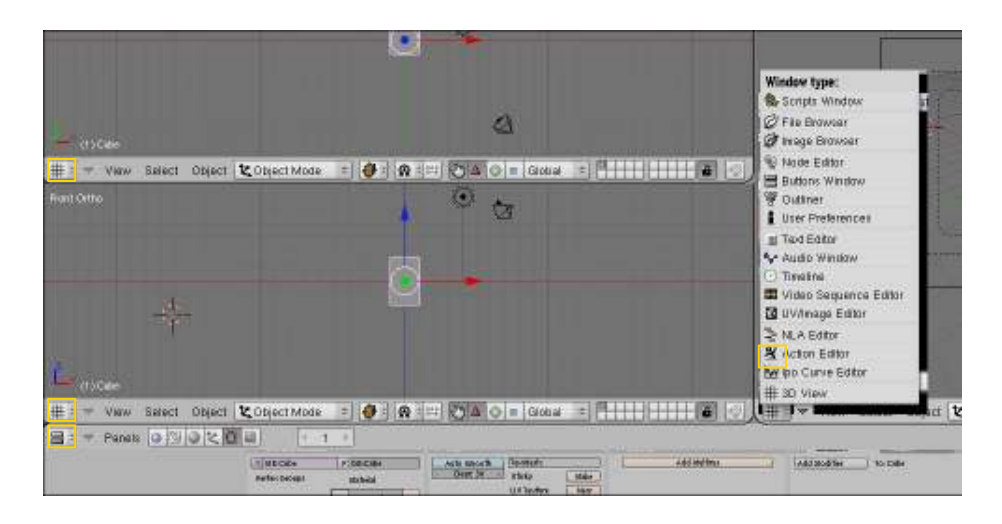

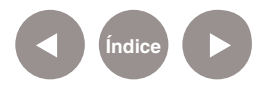

**Nociones básicas Barra de Contextos, Paneles y Botones**

> Los botones se encuentran agrupados mayormente en la Ventana de Botones. Esta ventana muestra seis contextos principales que se pueden seleccionar por medio de alguno de los botones en el primer grupo en el encabezado (Contextos y Sub-Contextos).

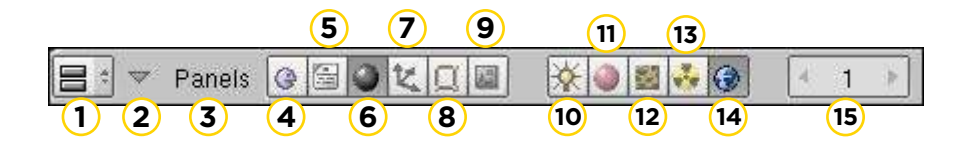

- 1. Visualizador de ventanas
- 2. Activa/Desactiva menú desplegable
- 3. Paneles
- 4. Lógica (F4)
- 5. Script
- 6. Sombreado (F5)
- 7. Objeto (F7)
- 8. Edición (F9)
- 9. Escena Atajo F10
- 10. Lámpara
- 11. Material
- 12. Textura (F6)
- 13. Radiosidad
- 14. Mundo (F8)
- 15. Muestra la escena actual

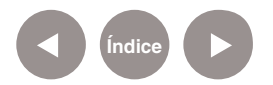

**Nociones básicas Objetos básicos**

> El **objeto principal** de una escena en 3D es normalmente una **Malla** (**Mesh**).

## **Malla poligonal**

Una malla poligonal (del inglés: polymesh o mesh) es una superficie creada mediante un método tridimensional generado por sistemas de vértices posicionados en un espacio virtual con datos de coordenadas propios.

Existen diversos sistemas y algoritmos de creación. Una malla se construye a partir de un mínimo de tres vértices llamada cara que es la unidad básica de todo polígono tridimensional. http://es.wikipedia.org/wiki/Malla\_poligonal

Ejemplo malla de un delfín

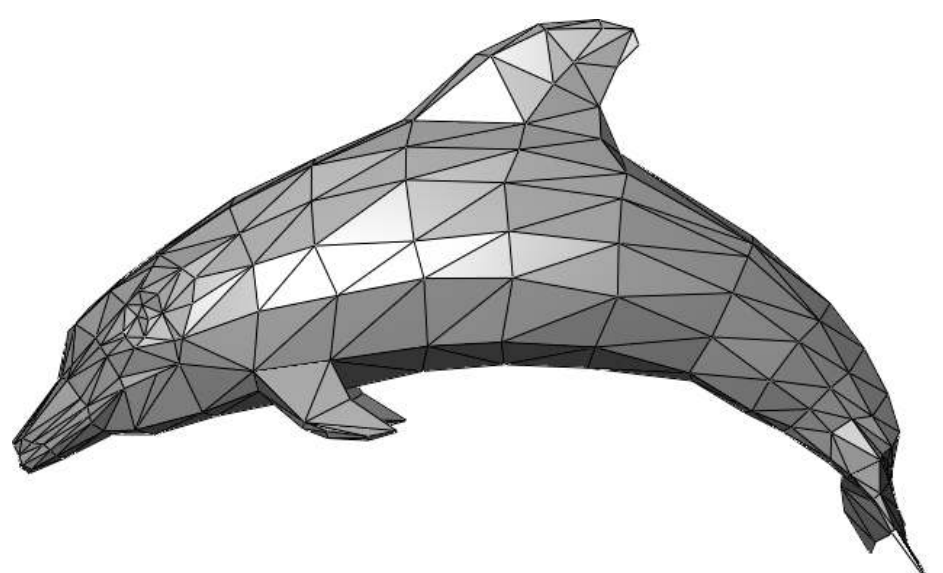

http://en.wikipedia.org/wiki/File:Dolphin\_triangle\_mesh.png

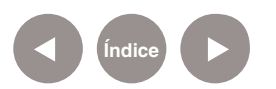

## **Crear un objeto básico**

Para crear un objeto básico pulsar la **barra espaciadora** y seleccionar del menú emergente **Add + Mesh**, o acceder al menú **Add**. Seleccionar del submenú, el objeto básico a utilizar.

#### **Tipos de Objetos básicos**

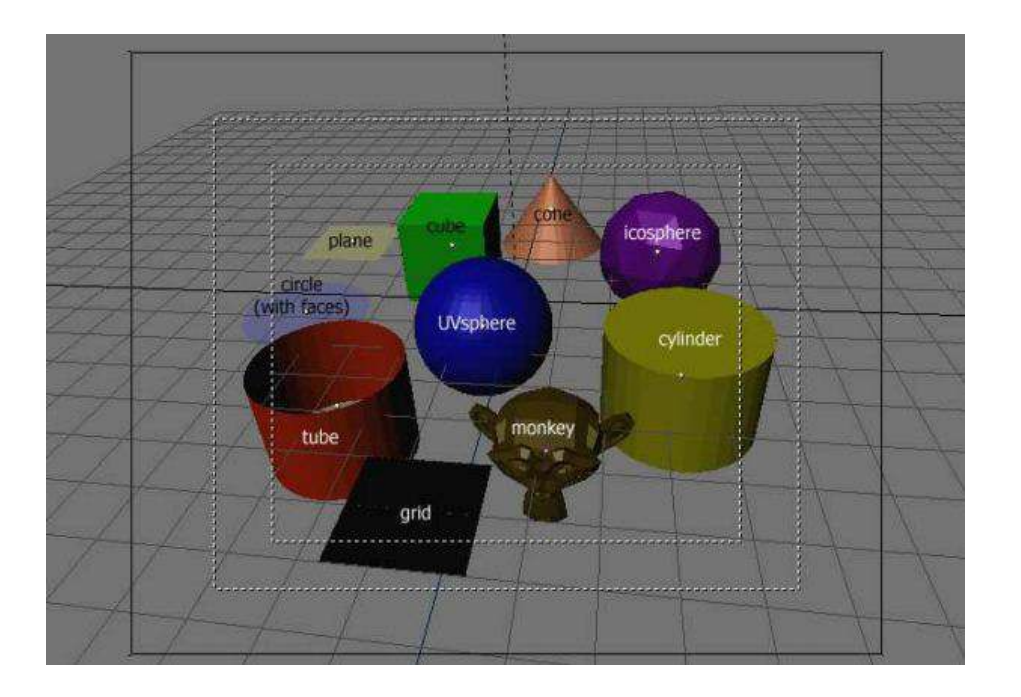

## • **Plane** (Plano)

Un plano estándar contiene cuatro vértices, cuatro aristas y una cara. Es como una hoja de papel sobre una mesa; no es realmente un objeto tridimensional ya que es totalmente plano y no tiene espesor. Entre los objetos que pueden crearse a partir de planos se incluyen pisos, espejos y manteles.

## • **Cube** (Cubo)

Un cubo estándar contiene ocho vértices, doce aristas, y seis caras. Es un objeto tridimensional real. Entre los objetos que pueden crearse a partir de cubos se pueden citar dados, cajas y cofres.

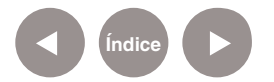

# • **Circle** (Circunferencia)

Una circunferencia estándar está compuesta de **n** vértices. El número de vértices puede indicarse en la ventana que aparece cuando se crea la circunferencia, mientras más vértices posea, más suave será el contorno. Ejemplos de objetos creados a partir de circunferencias son discos, platos o cualquier tipo de objeto plano y redondo.

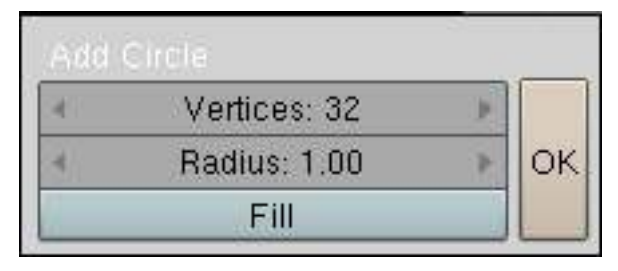

# • **UVSphere** (EsferaUV)

Una esfera UV estándar está hecha de n segmentos y m anillos. El nivel de detalle puede indicarse en la ventana emergente que aparece cuando se crea la esfera UV. Aumentando el número de segmentos y anillos, la superficie de la esfera UV se suaviza.

Los segmentos son como meridianos terrestres, van de un polo al otro. En cambio los anillos son como paralelos terrestres. Ejemplos de objetos que pueden crearse a partir de esferas UV son pelotas, cabezas o las perlas de un collar.

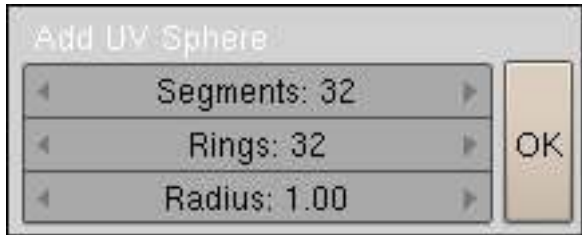

## • **Icosphere** (Icoesfera)

Una icoesfera está hecha de triángulos. El número de subdivisiones puede especificarse en la ventana que aparece cuando se crea la icoesfera.

Aumentando el número de subdivisiones se hace más pulida la superficie de la misma.

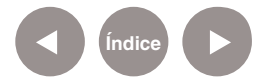

Una icoesfera de nivel 1 es un icosaedro, un sólido con 20 caras triangulares equiláteras.

Cualquier nivel de subdivisión mayor dividirá cada cara triangular en cuatro triángulos, resultando cada vez, en una apariencia más esférica. Las icoesferas se utilizan normalmente para obtener una disposición de los vértices más isotrópica y económica que en una esfera UV.

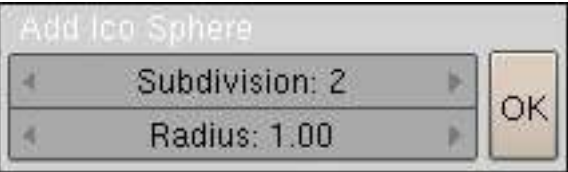

## • **Cylinder** (Cilindro)

Un cilindro estándar está formado a partir de una sección circular de n vértices. El número de vértices de sección transversal circular puede indicarse en la ventana emergente que aparece cuando se crea el objeto. Mientras mayor sea el número de vértices, más suave será la sección circular transversal. Objetos que pueden crearse a partir de cilindros: barras y manija

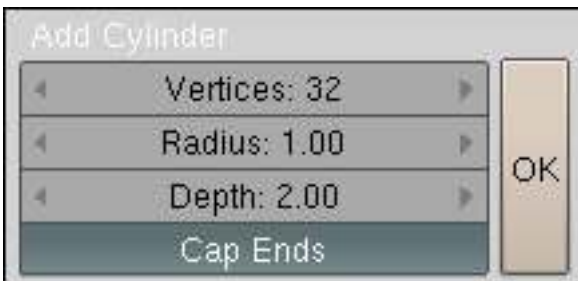

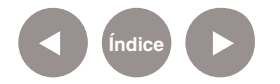

#### • **Cone** (Cono)

Un cono estándar está formado por n vértices. El número de vértices en la base circular puede especificarse en la ventana emergente que aparece cuando se crea el objeto. A mayor número de vértices, más suave se vuelve la base circular. Entre los objetos que pueden crearse a partir de conos, podemos citar púas o sombreros de punta.

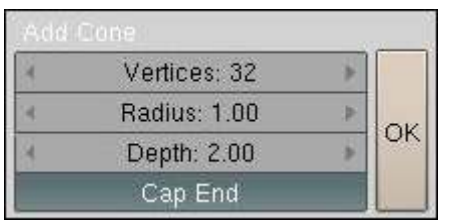

#### • **Grid** (Rejilla o cuadrícula)

Una cuadrícula estándar está armada con **n** por **m** vértices. La resolución del eje X y el eje Y puede especificarse en la ventana emergente que aparece cuando se crea el objeto. Cuanto más alta sea la resolución, mayor será el número de vértices creados.

Entre los objetos que pueden crearse a partir de cuadrículas se incluyen paisajes (con la herramienta de edición proporcional o PET) y otras superficies orgánicas.

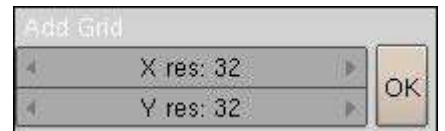

#### • **Monkey** (Mono)

Crea una cabeza de mono una vez que se pulsa sobre el botón. El nombre de la mona es Suzanne y es la mascota de Blender.

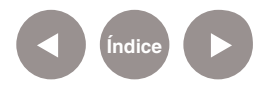

**Paso a paso Crear objetos en la escena**

> Seleccionar el cubo que viene por defecto en Blender con el botón derecho del mouse táctil. Borrarlo presionando las teclas **X** o **Supr**.

Crear un plano desde la vista superior (Top view). Pulsar la barra espaciadora y del menú emergente elegir **Add< Mesh< Plane**.

Con el plano seleccionado, presionar la tecla N para abrir la ventana **Transform Properties** para modificar escala, ubicación y rotación de cada objeto.

En los valores: Loc X, Loc Y, Loc Z, seleccionar manteniendo presionada la tecla **Shift** junto al botón izquierdo del mouse, y escribir 00 en cada uno de los valores con el fin de centrar el plano.

Presionar la tecla **S** para cambiar la escala moviendo el cursor y observar como varían los valores en Scale X, Y, Z de la ventana de propiedades. Al presionar **S**, se selecciona **Scale** o escala. Si se presiona inmediatamente después X, Y o Z, se modificará la escala sólo en ese eje.

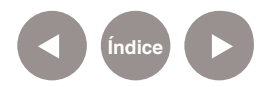

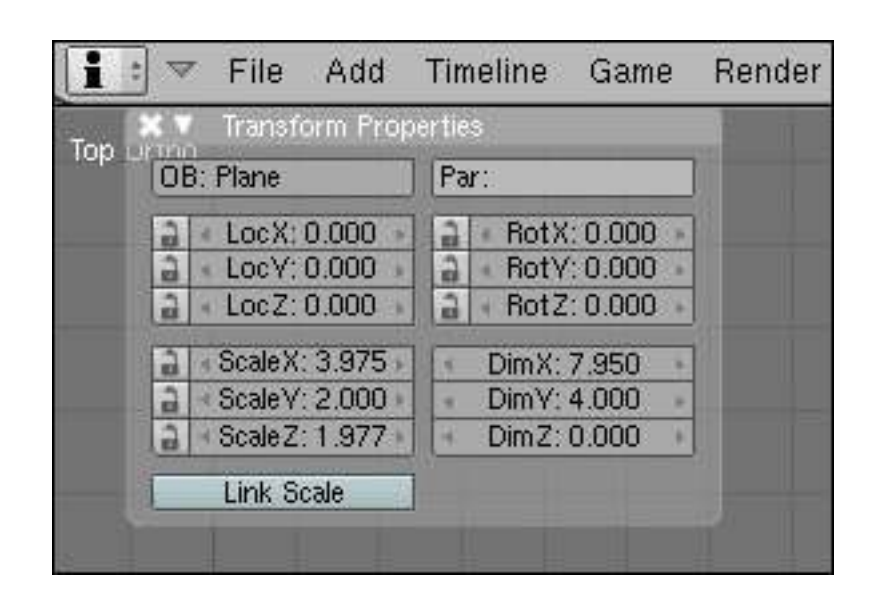

Dividir la pantalla principal en tres pantallas menores:

- a. Superior (Top Número 7).
- b. Lateral (Side Número 3).
- c. Cámara (Camera Número 0).

Ubicar el cursor sobre la línea inferior divisoria de pantallas, presionar el botón derecho del mouse táctil y seleccionar **Split Area**. Luego mover el cursor al centro de la pantalla y hacer clic en la escena.

Repetir sobre la línea divisoria lateral derecha para dividir la pantalla verticalmente.

Elegir las vistas **Top, Side** y **Camera** en cada uno.

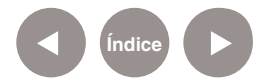

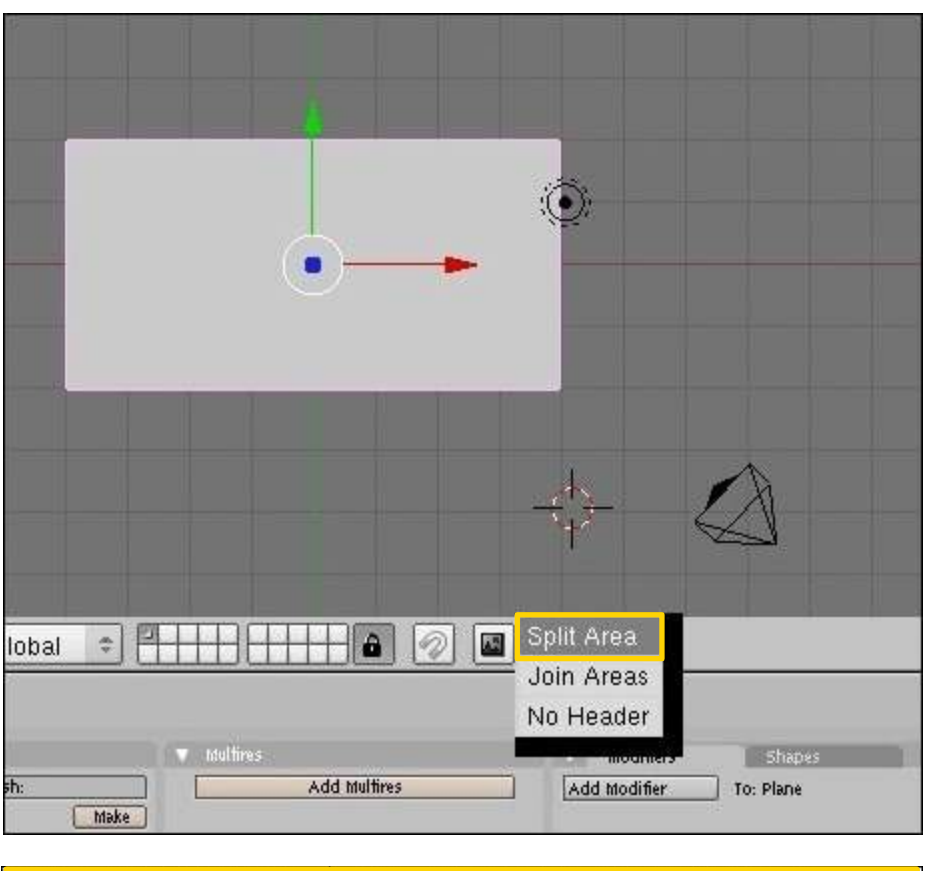

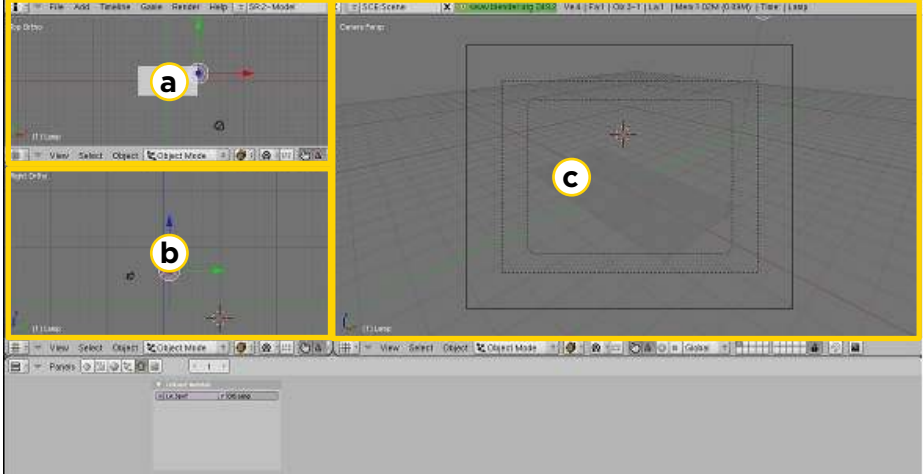

Seleccionar la vista superior y presionar **Ctrl + Alt + 0** para ubicar la cámara sobre esta vista. Luego presionar el número **7** para ver nuevamente la vista superior en esa pantalla.

Desde la vista lateral (número **3**) mover la luz que ya viene por defecto en la escena y observar cómo se modifica el color del plano.

Seleccionar la luz desde la vista lateral con el botón derecho del mouse táctil.

Tomar por la flecha azul o presionar la letra **G** (grab o mover) +

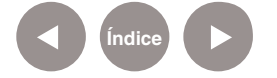

**Z** y mover con el botón izquierdo del mouse táctil. Subir y bajar la luz para observar los diferentes efectos de iluminación. Para ver como modifica la luz al plano, se debe seleccionar **Textured** (texturado) en **Draw Type** (tipo de dibujo).

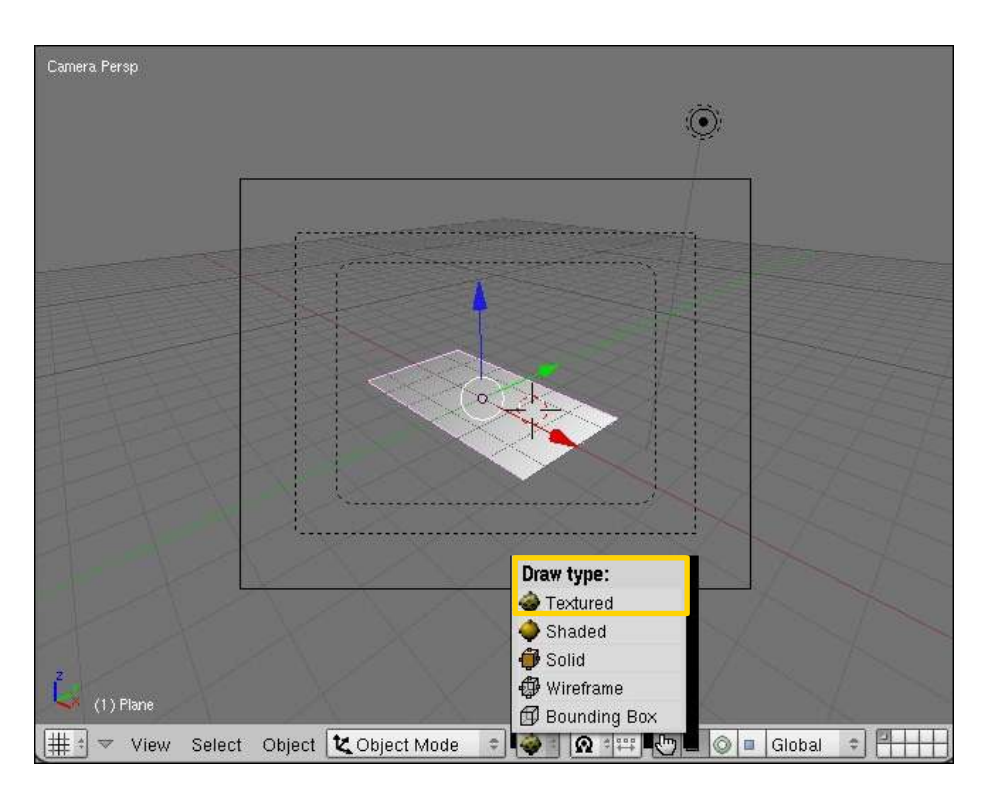

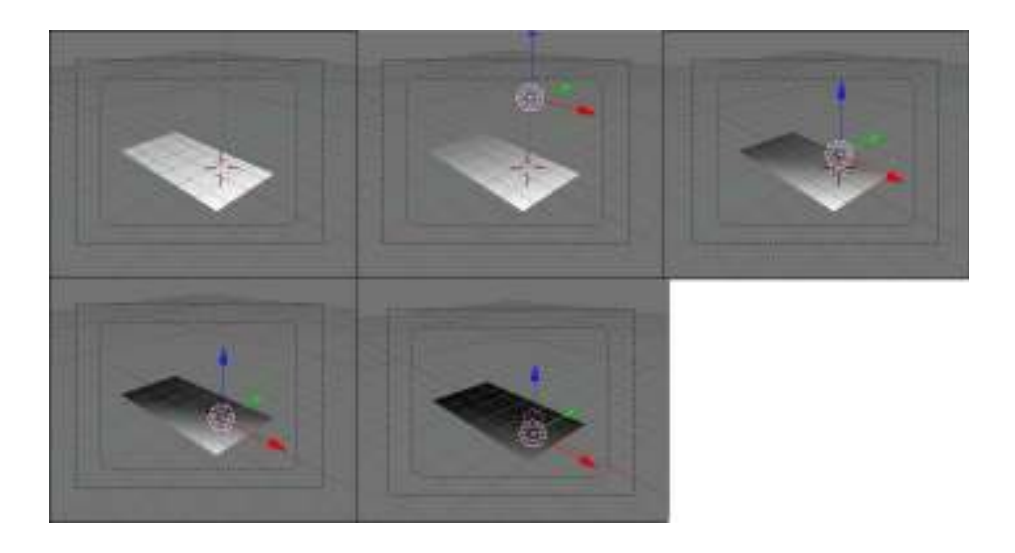

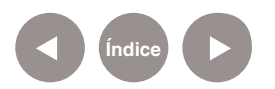

Los números del teclado alfanumérico seleccionan la capa visible de Blender. Para cambiar de vista en las diferentes pantallas se utiliza el teclado numérico. En las netbooks se debe habilitar el teclado alfanumérico para que cumpla esta función, como se explicó anteriormente (Emulate Numpad).

# **Paso a paso Iluminar los objetos**

Agregar otros objetos, como ser un cubo y una esfera, y mover la luz para ver diferentes efectos de iluminación. La luz más lejos del plano ilumina con mayor uniformidad.

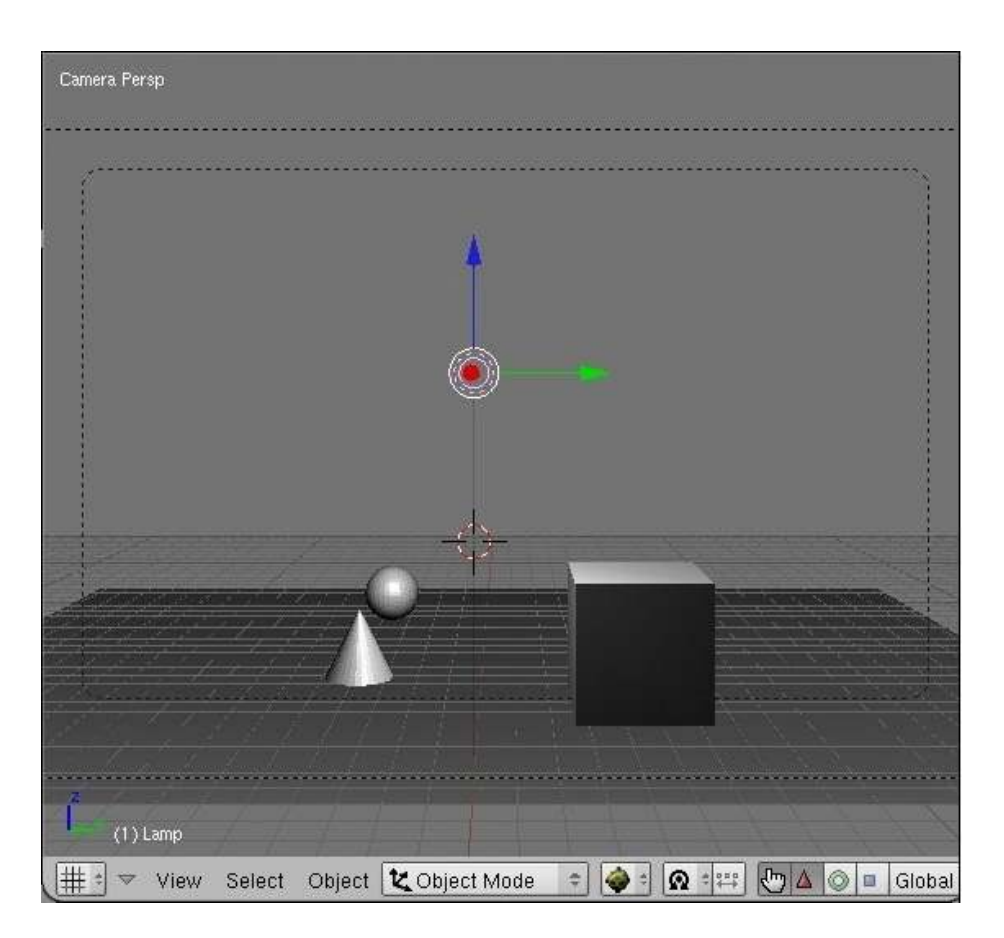

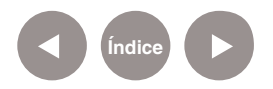

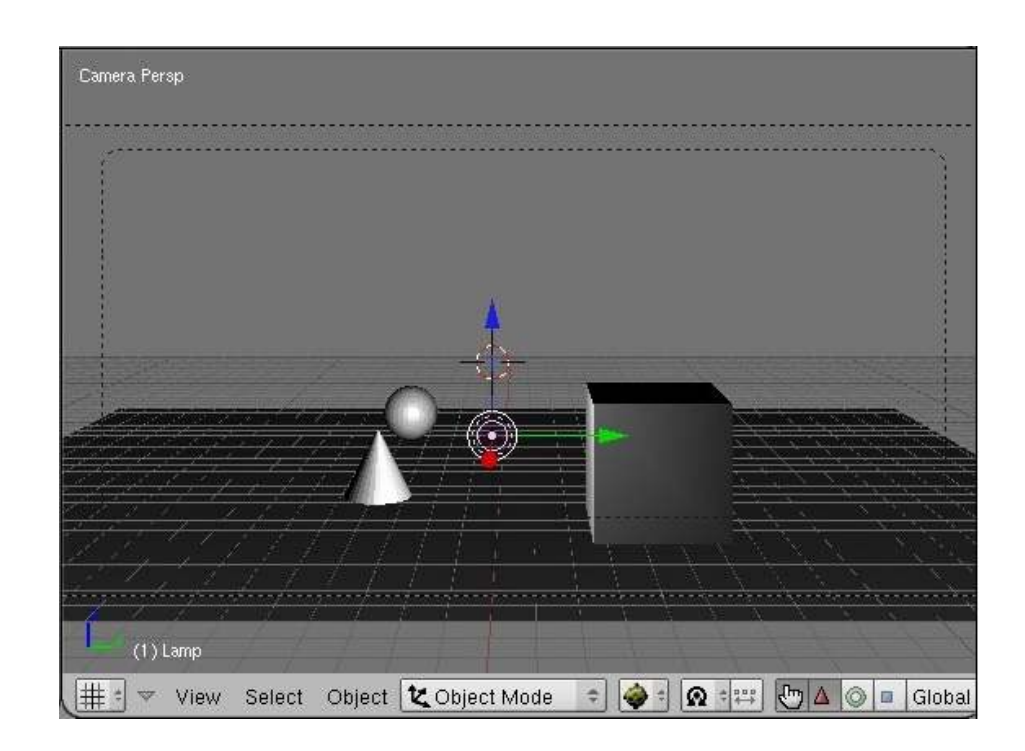

La luz más cerca del plano ilumina algunas partes con mayor intensidad dejando otras oscuras.

Blender inicialmente tiene una luz en la escena. Para agregar una nueva luz, desde la vista superior, ir al menú **Add**< **Lamp**< **Lamp**.

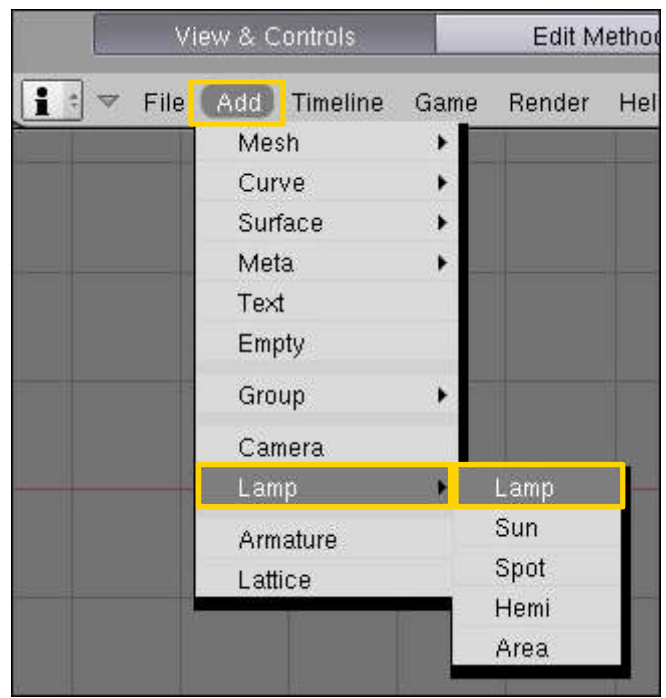

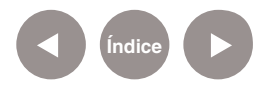

**Paso a paso Modificar luces**

> Seleccionar con el botón derecho del mouse táctil. Presionar la tecla **F5** para abrir el panel de Shading o sombreado

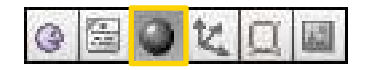

Seleccionar el botón de lámpara o **Lamp buttons** para modificar sus características.

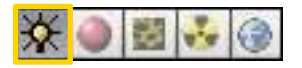

Seleccionar el botón rectangular, de color blanco inicialmente, y elegir el color deseado para la luz.

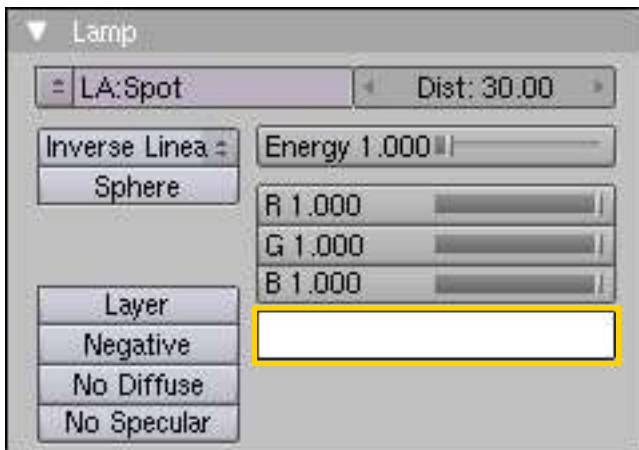

Repetir los pasos anteriores para crear la tercera luz en la escena.

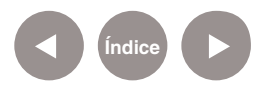

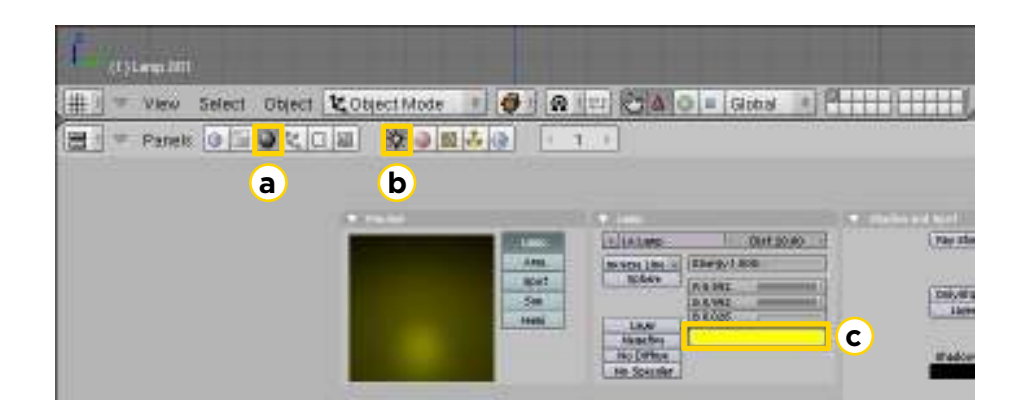

- a. Botón de sombreado o **Shading**.
- b. Botón de lámpara o **Lamp buttons**.
- c. Seleccionar para cambiar el color de la lámpara.

En la siguiente imagen se observan tres luces (lamps). La luz de la izquierda es amarilla, la central, blanca, y la derecha, violeta.

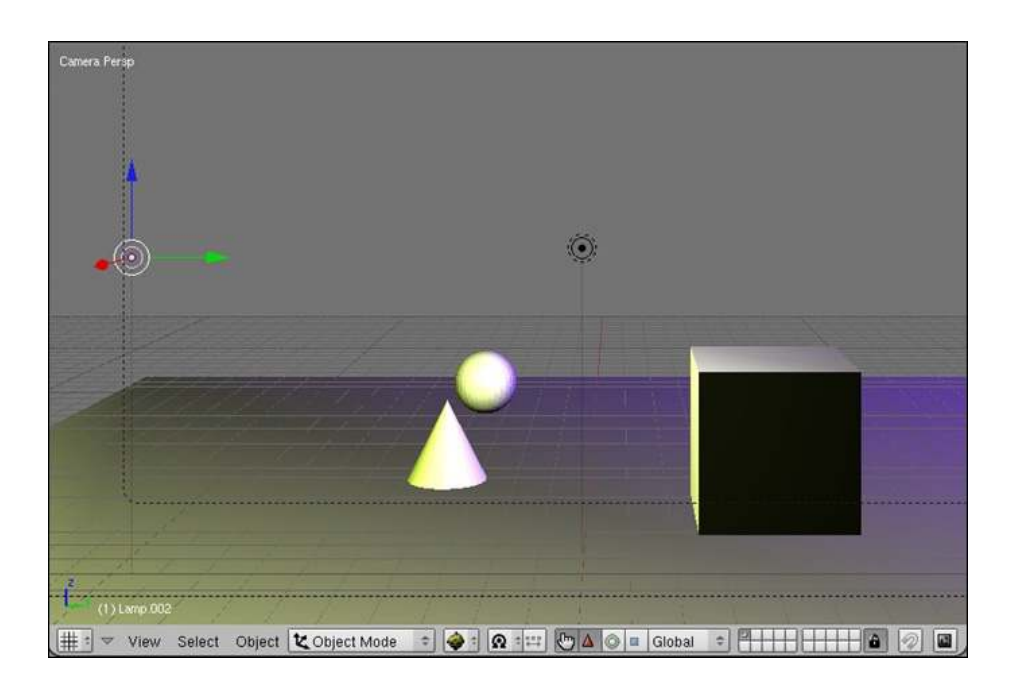

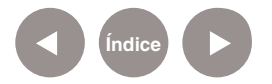

**Paso a paso Crear la imagen**

> Presionar la tecla **F12** para crear una imagen o renderizar la escena actual. Se abrirá una ventana emergente en la cual luego de unos segundos aparecerá la imagen. Se denomina renderizar al proceso final de generar la imagen 2D o animación a partir de la escena creada. Esto puede ser comparado a tomar una foto o en el caso de la animación, a filmar una escena de la vida real.

> Generalmente se buscan imágenes de calidad fotorealista, y para este fin se han desarrollado muchos métodos especiales.

http://es.wikipedia.org/wiki/Gr%C3%A1ficos\_3D\_por\_ computadora#Renderizado

**Paso a paso Guardar las imágenes**

> Presionar la tecla **F3** o elegir del menú **File** la opción **Save Rendered Image…** para guardar la imagen en el directorio que se desee.

> Modificar las luces, moverlas o cambiar sus características y crear una imagen cada vez que se modifique algún parámetro.

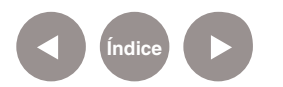

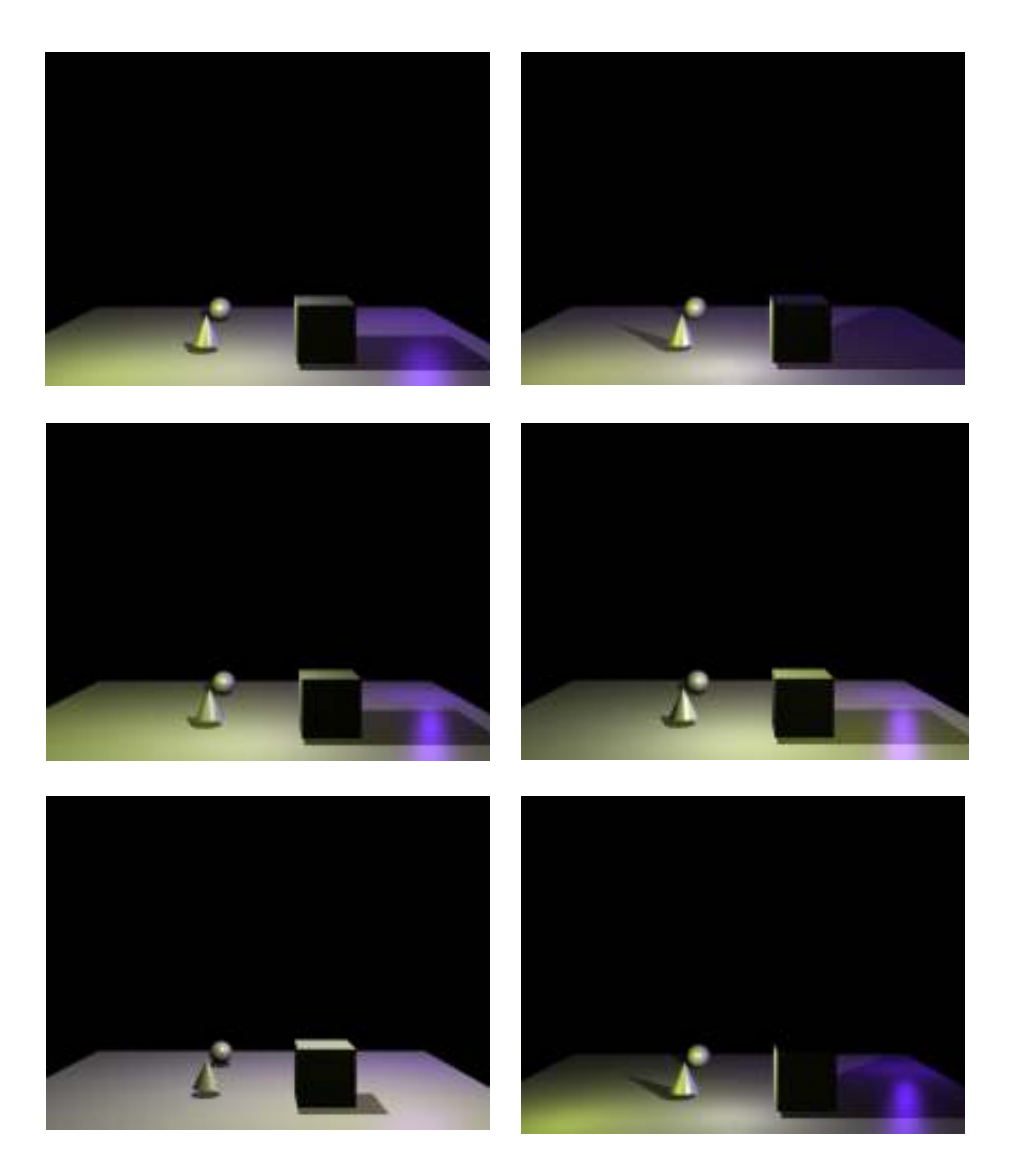

Utilizando las imágenes creadas en Blender, compartir en redes sociales y blog escolar.

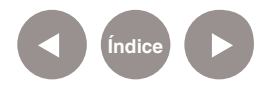

# **Enlaces de interés**

Página oficial de Blender, en inglés http://www.blender3d.org

Tutoriales de Blender, en inglés http://www.blendertime.com/

Foro sobre Blender, en español http://www.niel3d.com/niel3/modules/newbb/

Manual oficial de Blender en español http://wiki.blender.org/index.php/Doc:ES/Manual

Tutorial sobre texturas en Blender, en español. http://sabia.tic.udc.es/gc/Contenidos%20adicionales/trabajos/ Tutoriales/blender/cinco\_seis.html

Tutoriales Blender en español. http://blender.gulo.org/

Comunidad Blender 3D en español. http://www.g-blender.org/

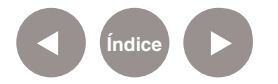

## **Contacto:** asistencia.pedagogica.digital@bue.edu.ar

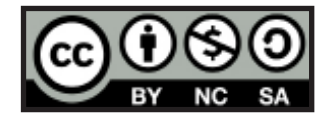

Esta obra se encuentra bajo una Licencia Attribution-NonCommercial-ShareAlike 2.5 Argentina de Creative Commons. Para más información visite http://creativecommons.org/licenses/by-nc-sa/2.5/ar/

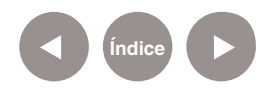

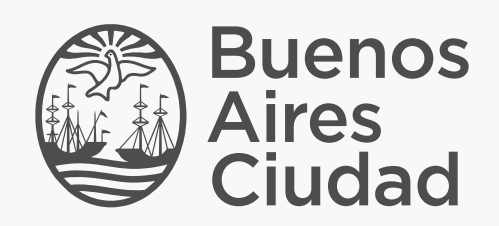

buenosaires.edu.ar (f)/educacionGCBA (E)/educGCBA

Ministerio de Educación del Gobierno de la Ciudad de Buenos Aires 09-05-2025